For more details see how the [Promo Banners for Magento 2](https://promo-banners-m2.magento-demo.amasty.com/admin/ampromobanners/banners/) extension works.

# **Guide for Promo Banners for Magento 2**

With the **Amasty Promo Banners** extension, you can easily enhance your advertising actions. Use a great variety of conditions and rules to display an appropriate banner in any place of your webshop for any marketing campaign.

- Add banners to the product pages, category pages and carts
- Adjust banners display by setting conditions
- Choose the most suitable position for banners
- Show promo banners based on product attributes
- Add lists of promo items to banners

# **General Settings**

Display banners according to the priority. To manage settings, go to **Admin Panel → Stores → Configuration → Amasty Extension → Promo Banners**.

- To display one promo banner per page position, select **Show only one with the highest priority**. A banner with the highest priority will be applied. If there are Banner A with *priority 2* and Banner B with *priority 1*, the Banner A will be applied.
- To display several banners per one position at once, select **Show all, sorted by priority**. All the banners that meet the conditions will be displayed. A banner with the highest priority will be displayed above the ones with lower priority.

#### **General Settings**

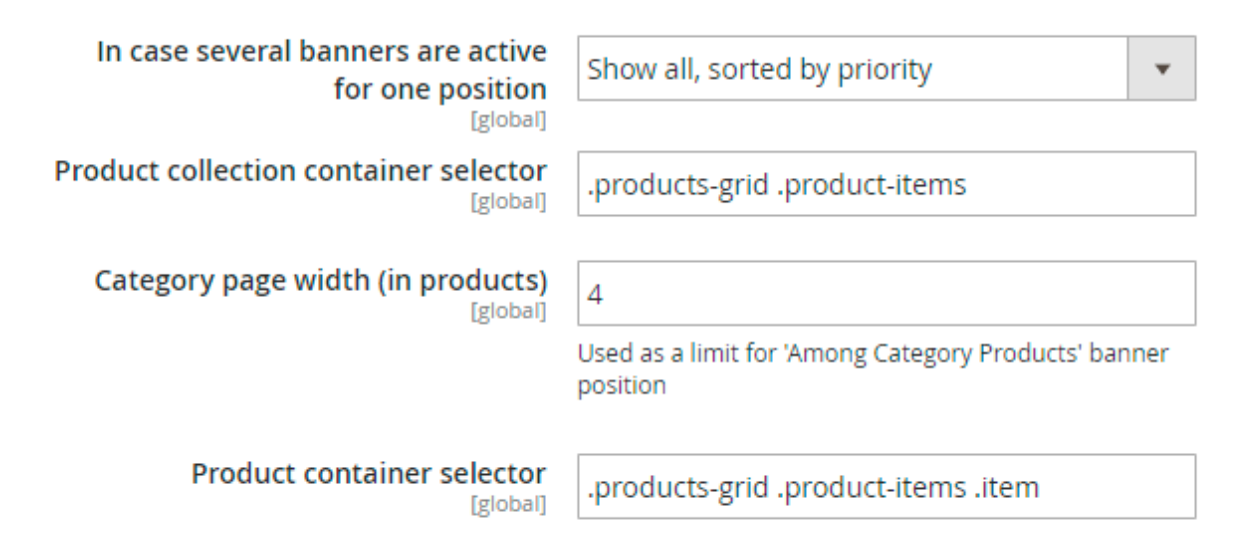

Use this **video guide** to check the most common use cases configuration:

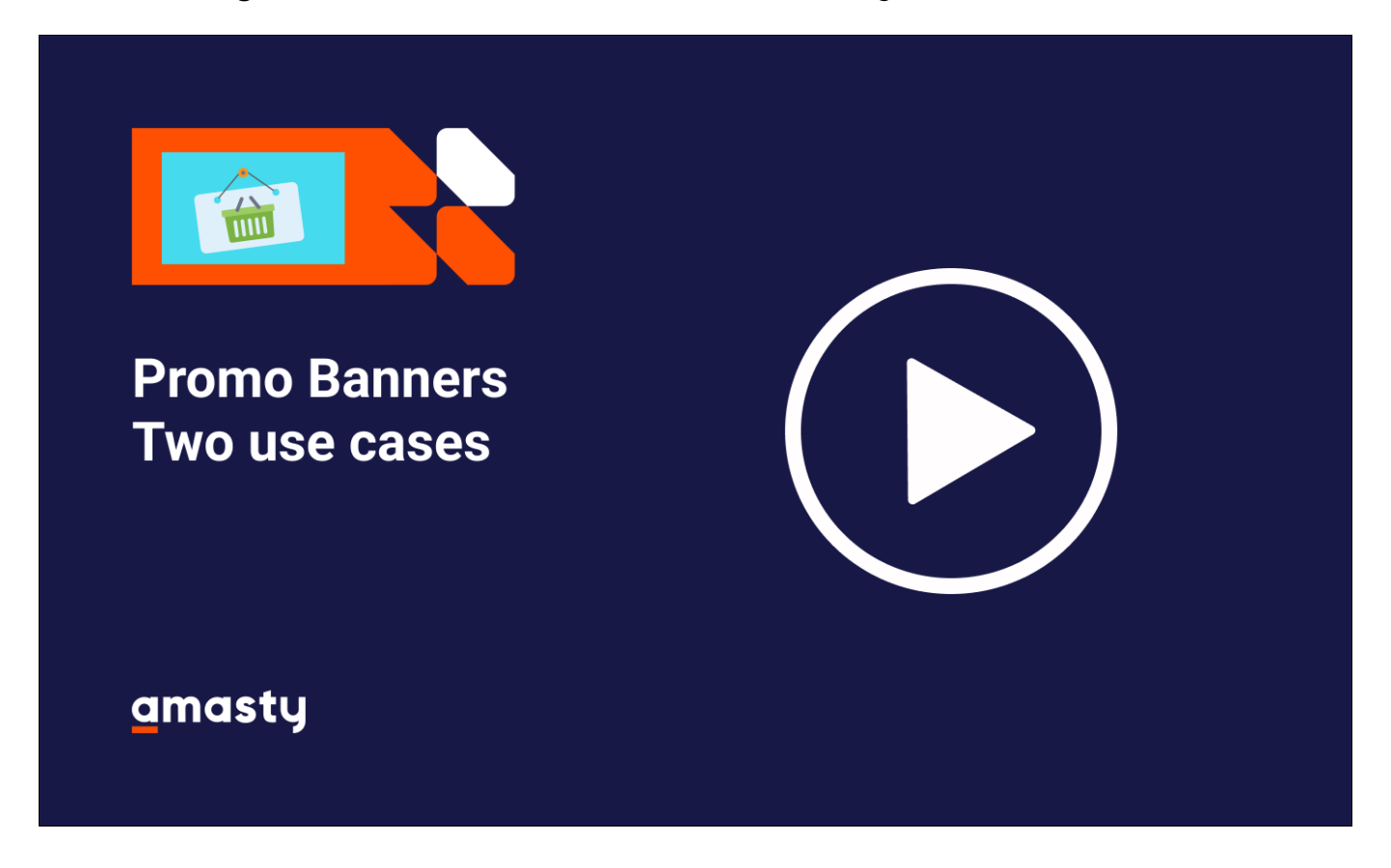

# **Banner General**

To create banners and set up rules for their display, go to **admin panel → Promotions → Banners**. To create a banner, click Add Banner button.

**Name** - Select an appropriate name for a promo banner.

**Status** - You can activate or deactivate a banner in this field.

**Stores** - Select stores, where your promo banner should be displayed.

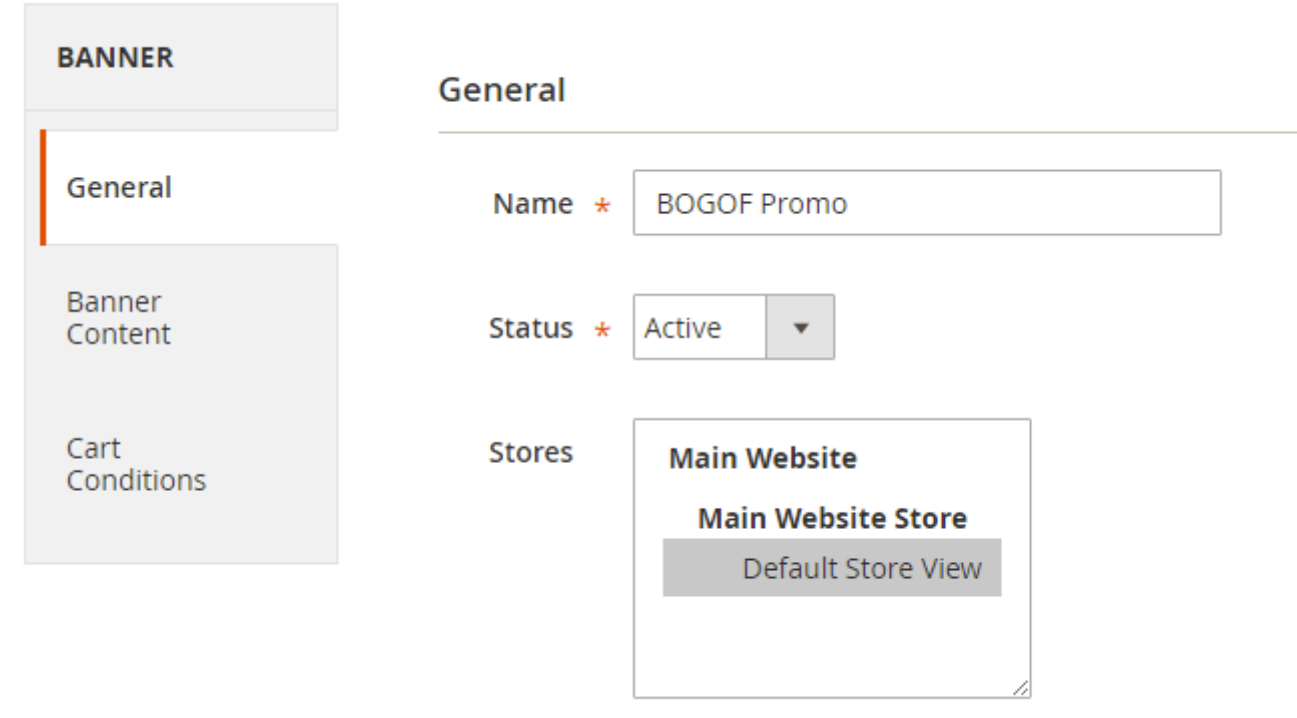

Leave empty to show the banner in all stores

**Customer Groups** - Select an appropriate group of customers to display a promo banner to.

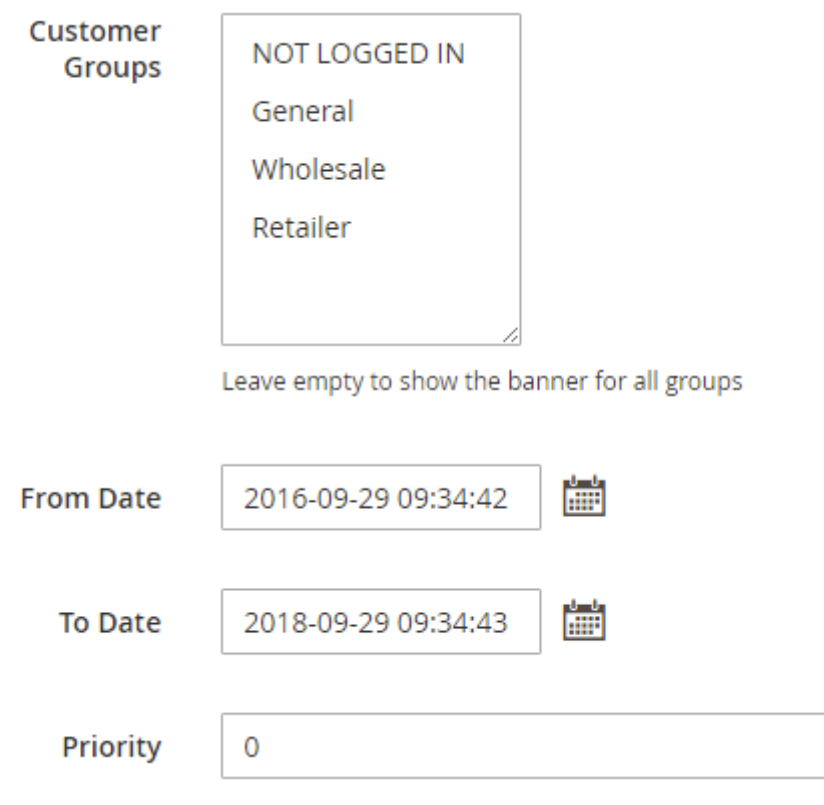

**From Date - To Date** - Apply a time interval, when a promo banner is activated.

There is an intuitive user-friendly calendar. Select a month and a year from dropdowns, pick a day on

the grid. There are UI sliders to easily select **Hour, Minute, Second**.

**Priority** - The priority takes effect when several banners are displayed in the same position. Banners with the highest priority will be displayed at the top.

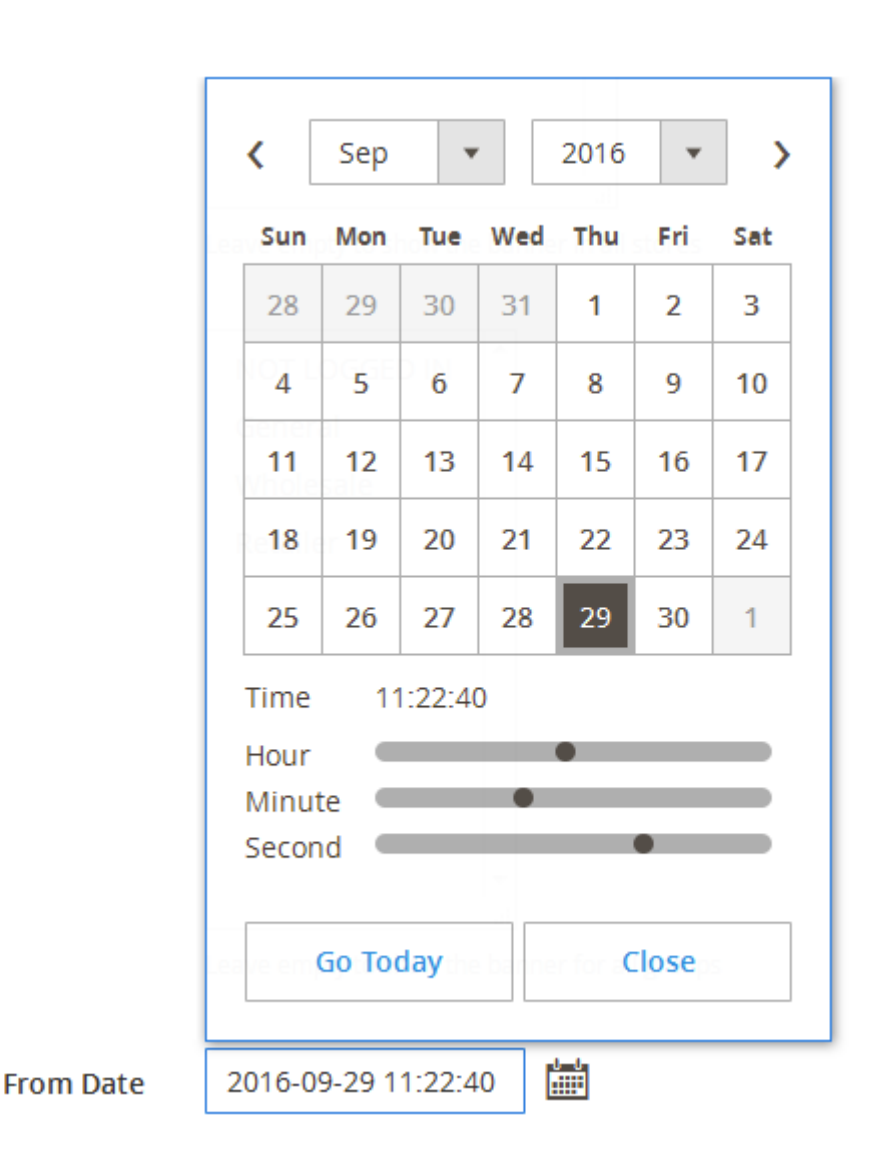

# **Banner Content**

Choose **Position** to place promo banner on your webshop pages.

- Above cart. The banner is displayed on the shopping cart page, above the list of items added to cart.
- Cart Page (Below Total). The banner is displayed below the Cart Total on the Shopping Cart Page.
- Sidebar Additional. You can place banners on the sidebars of the product pages.
- Sidebar Main. The banner is displayed on all pages in the sidebar.
- Product Page (Top/Bottom). The banner is displayed on a product page, above/under the product image and description.
- Product Page (Bellow Cart Button). The banner is displayed on a product page, under the Add to

Cart button.

- Category Page (Top/Bottom). The banner is displayed on the selected category pages.
- Category Page (Below Cart Button). The banner is displayed on a category page, under the Add to Cart button.
- Catalog Search (Top). The banner is displayed on top of the Catalog Page.
- On Top of Page. The banner is shown on the very top of the selected page.
- Home Page Under Menu. Displays a banner right under the main menu of your site.

#### **Banner Position and Type**

**Position** 

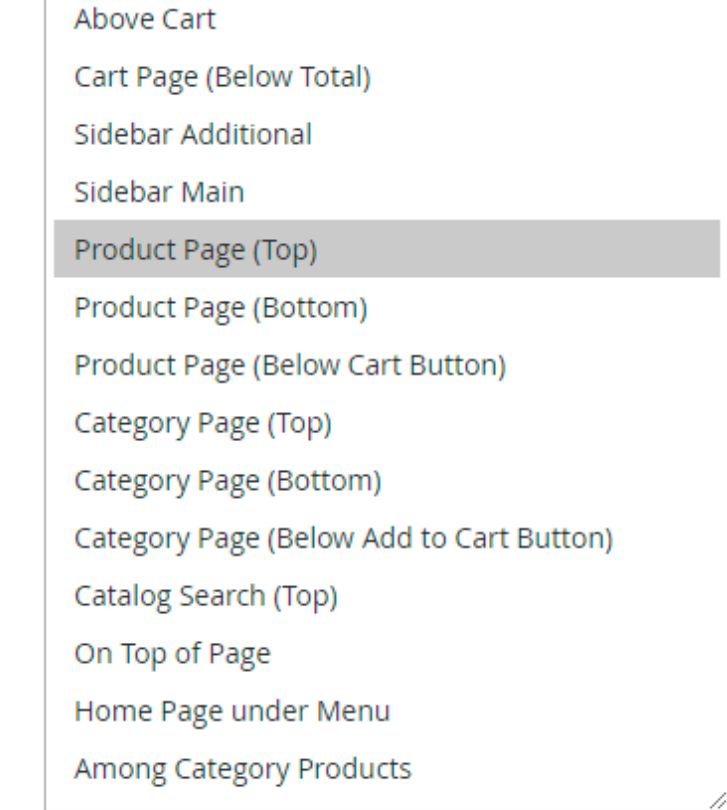

Where to display this banner

Among Category Products. You can place a banner on the category page on the grid of products. After you select this position, two new fields will appear. (In Product line number, input a number of a tier on the product's grid, where you want to display a banner. In Banner width, select a number of products' positions you want to cover with a banner)

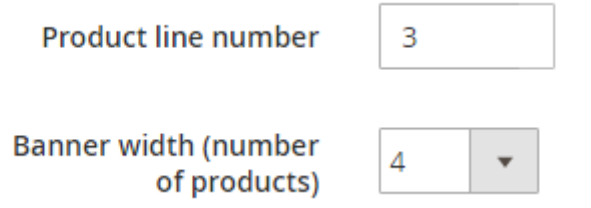

When **Position** is selected, you can choose product categories for which a banner should be

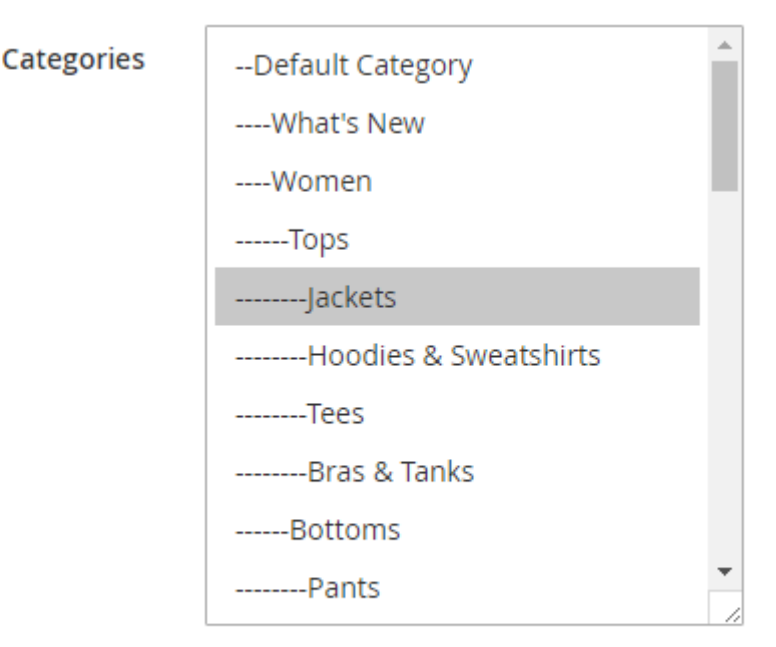

Leave empty to show in all categories. Not applicable for `Above Cart` position.

**Product SKUs**. You can also specify SKUs of particular products on pages, where banner should be displayed.

**Search Keywords**. Allows displaying this banner on Magento Search Results page. To show the banner on all catalog search pages, leave empty.

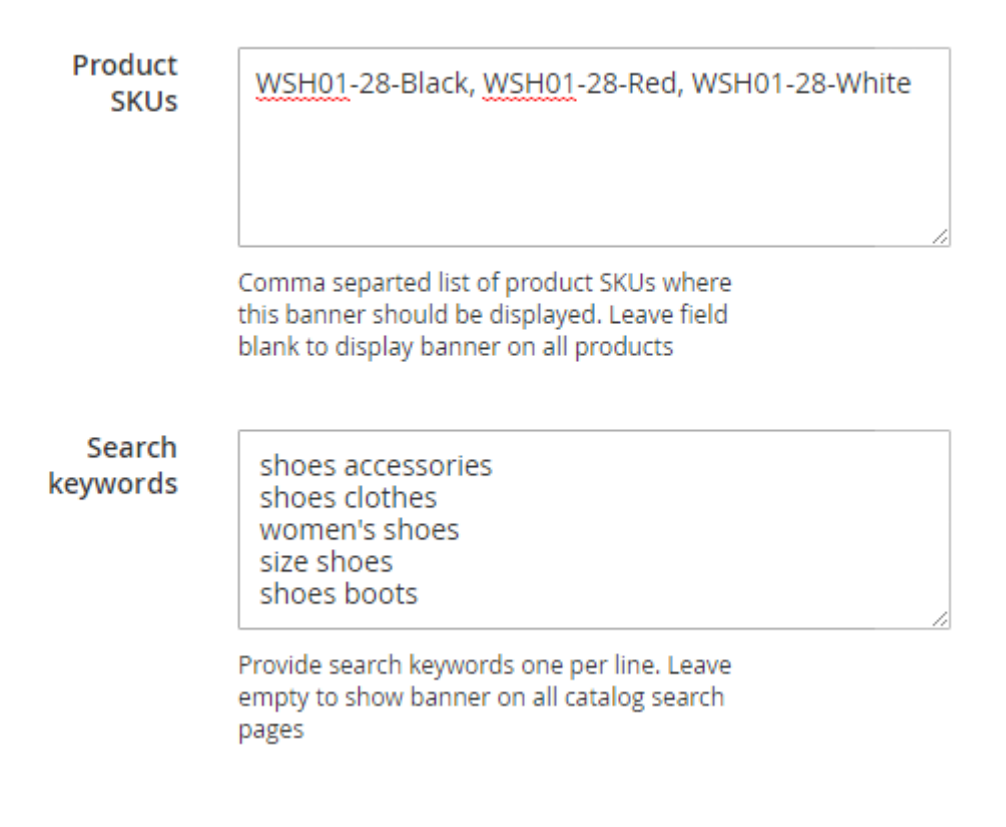

## **Banner Type**

The extension offers three types of promo banners. Choose whether to use **Image, CMS Block,** or **HTML Text** for your promo campaign.

**Image**. Simply upload a picture of any format or insert a link to any image in the web. Name it.

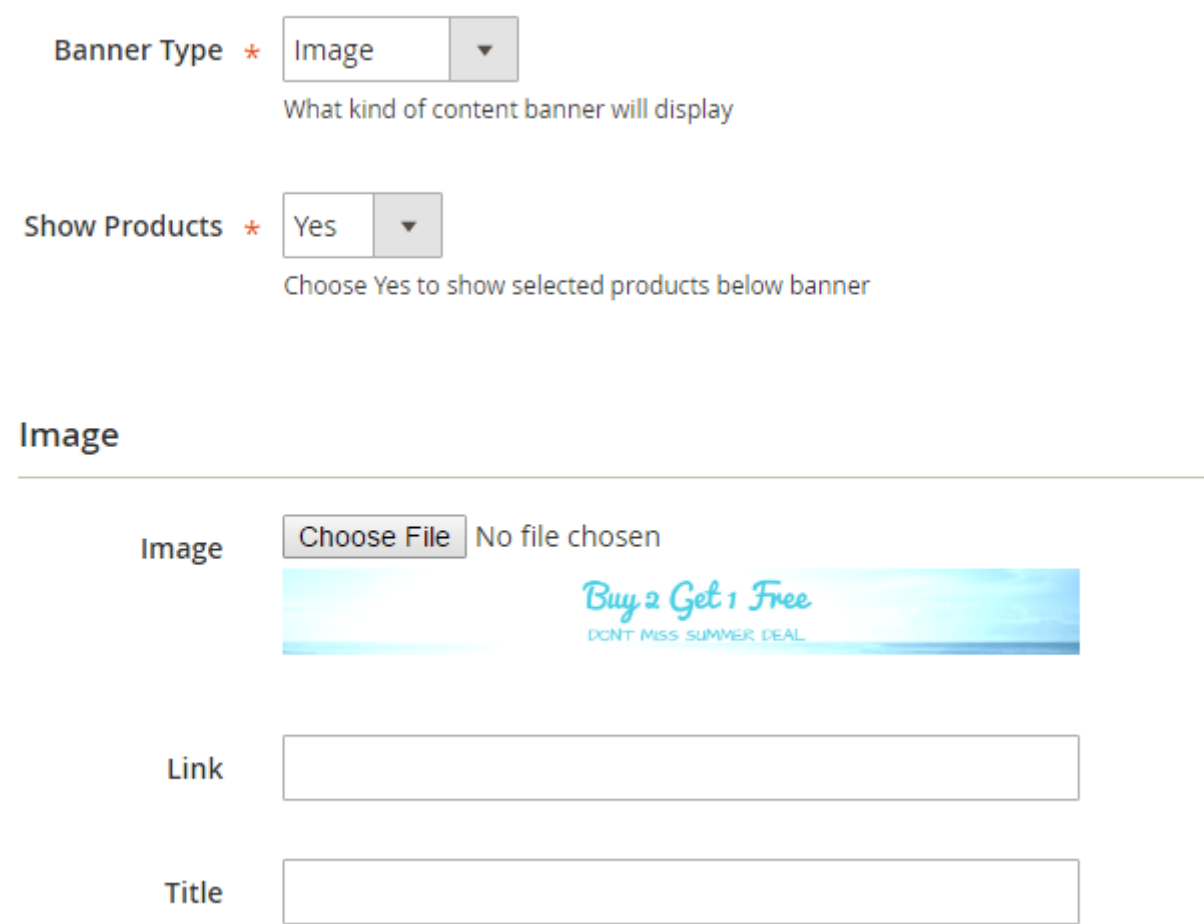

**CMS Block**. Choose from available or create a new CMS block for a proper marketing campaign.

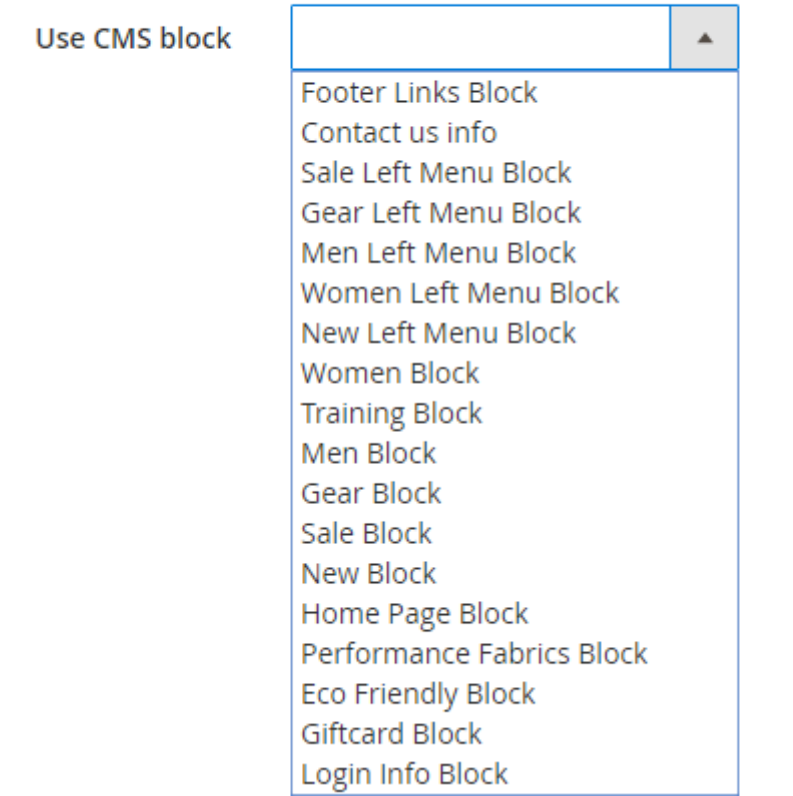

**HTML Text**. You can create a catchy banner, using HTML code. Easily insert media in banner and provide necessary links.

#### **HTML Text**

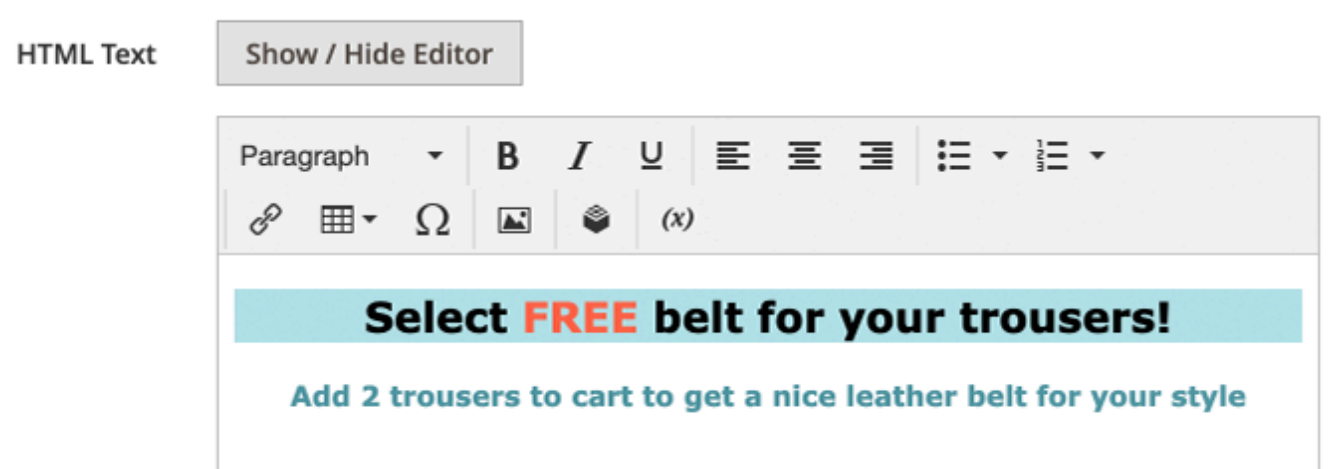

Please note that in the Magento 2.3 and higher, the module uses the TinyMCE4 editor. To adjust the banner's background or text colours, you can use HTML styles. In the editor, it will look something like on the screenshot below.

#### **HTML Text**

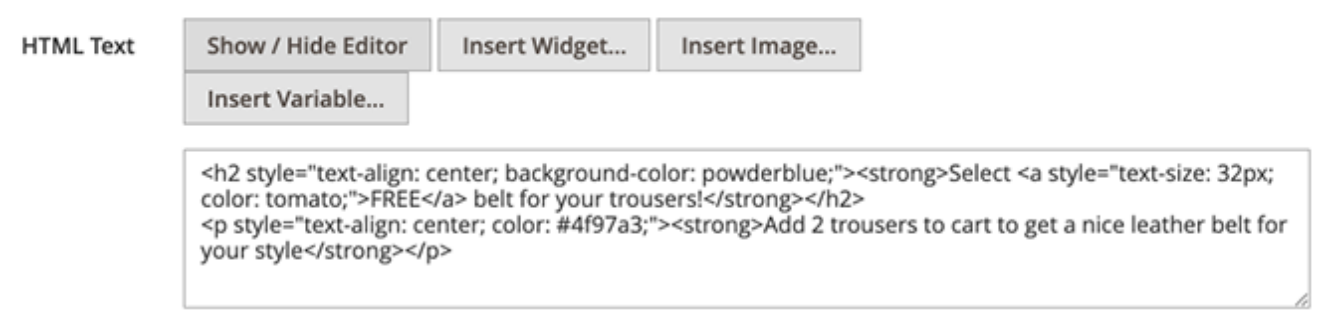

#### **Product Attributes**

You can show a banner on pages of products, which utilize specific attributes. Or depending on cart attributes. For instance, choose colour - green and material - wool, to see a label being displayed on the pages of products, that contain these colour and material.

#### **Product attributes**

If ALL of these conditions are TRUE :

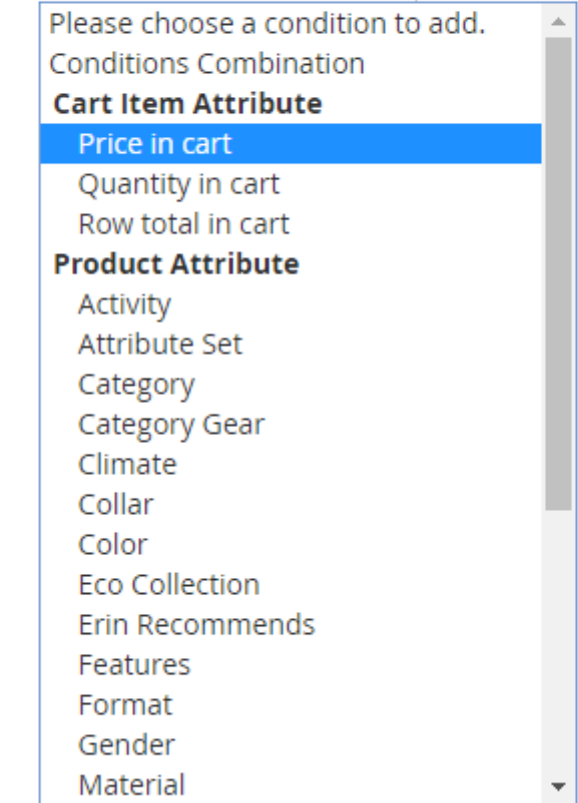

# **Products**

You can add a list of products to your HTML-, Image- or CMS- block banner. Set Show Products option to Yes to enable this feature.

Go to the **Products** tab and select the items which should be displayed in the list of products on the banner.

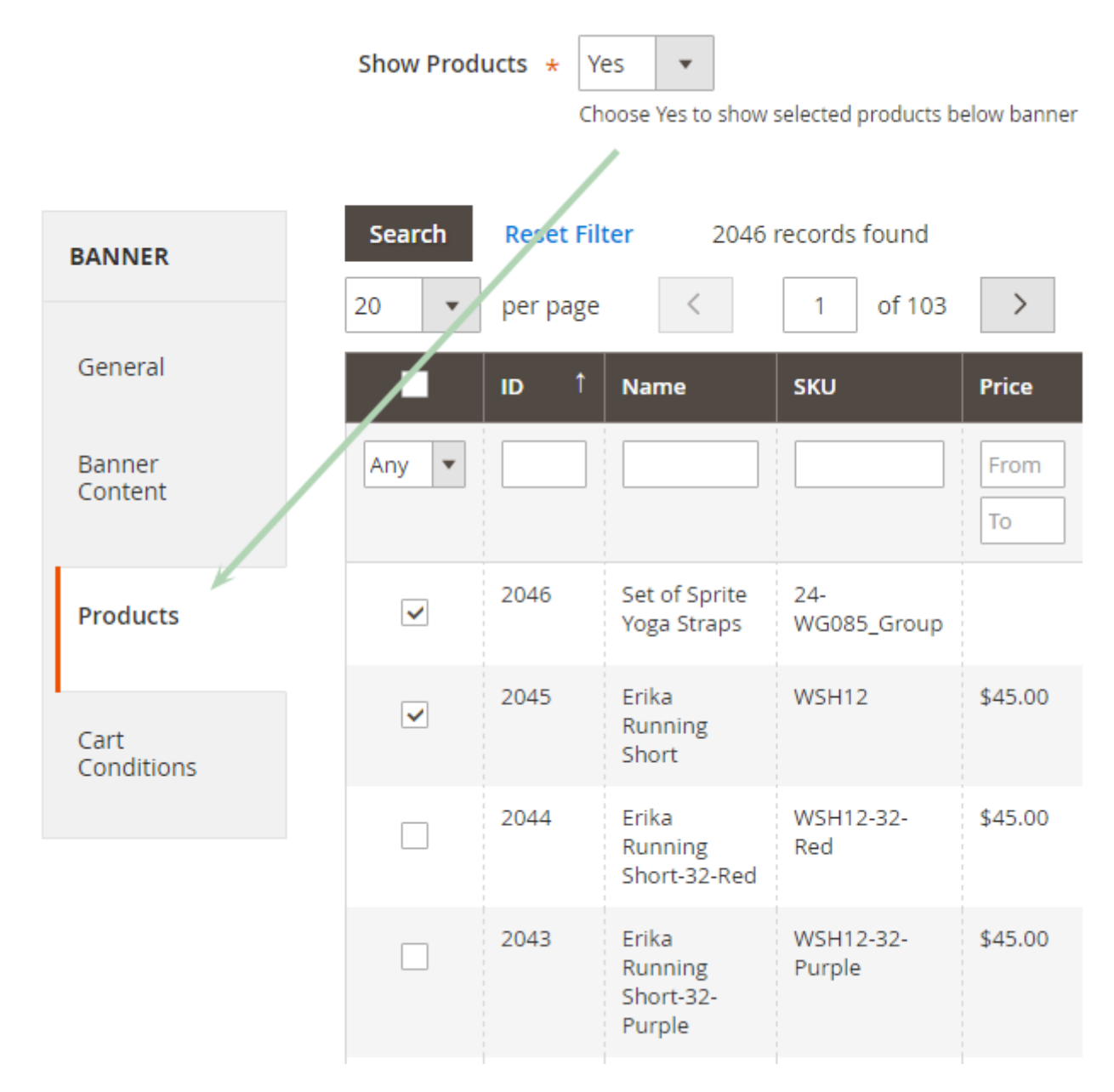

# **Cart Conditions**

At the **Conditions** tab, you can select conditions for a banner display. If conditions are met by the products in the cart, the banner will be displayed.

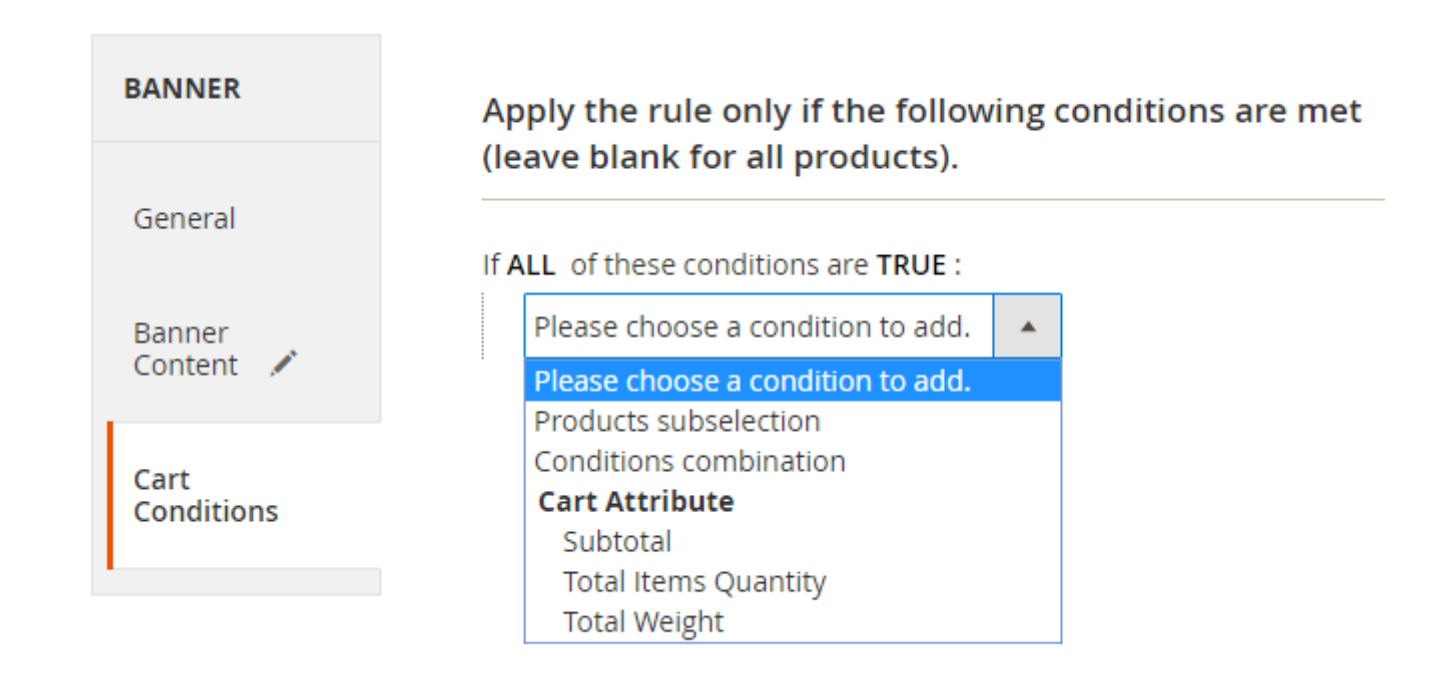

# **Segments**

This functionality works by default in Magento EE. To allow it in a Magento CE, you need to install the **Customer Segmentation** extension.

At the **Segments** tab, you can select user segments to adjust the users' list who will see the banners. This way, you can set highly specific banner promotions and show banners only to customers who are most likely to be interested in your offer.

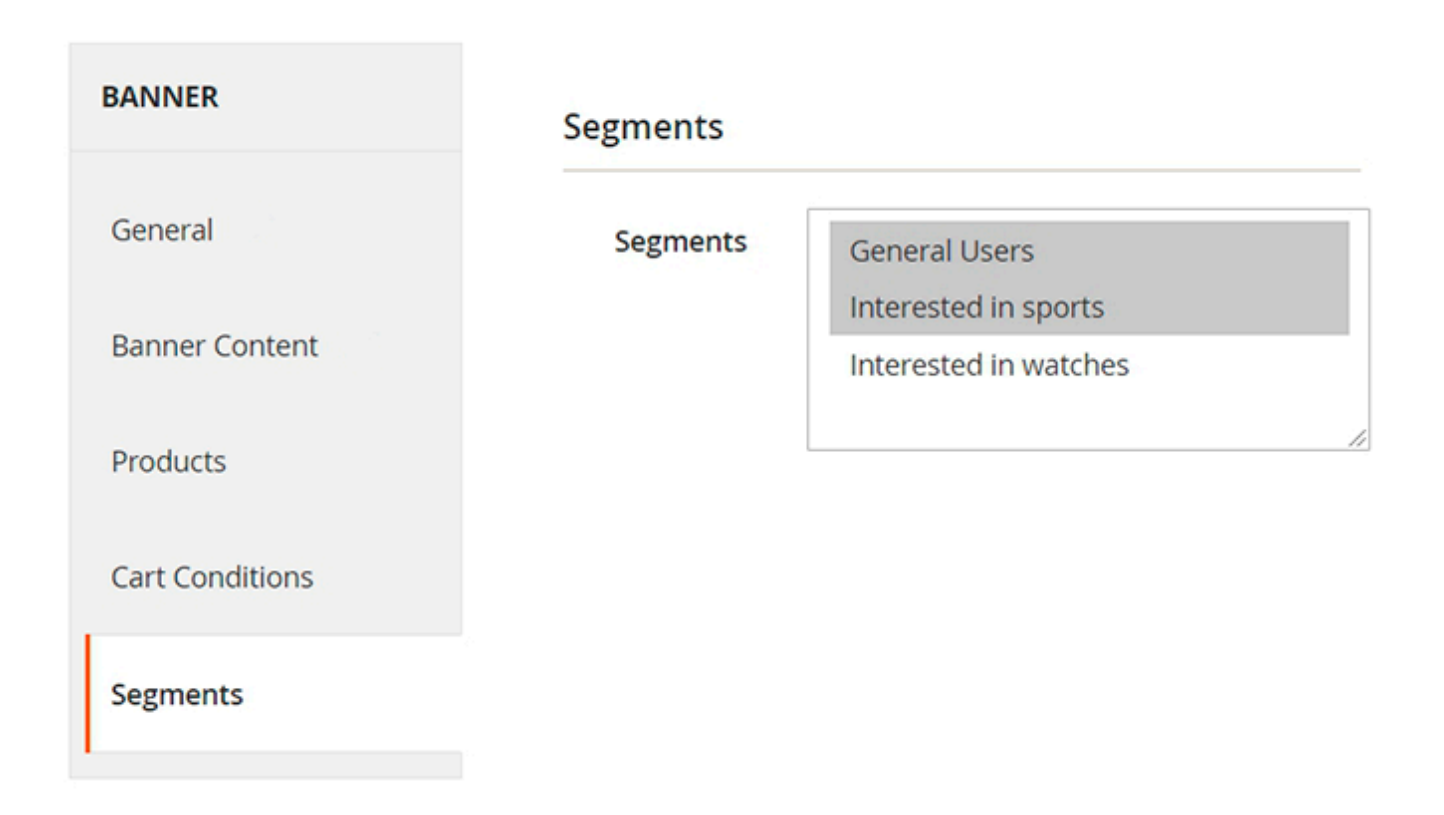

To configure the segments, please go to the **Admin Panel → Customers → Manage Segments**.

Here you will see the **Manage Segments Grid**, where you can edit, delete existing segments. To add a new segment, please press the **Create New Segment** button.

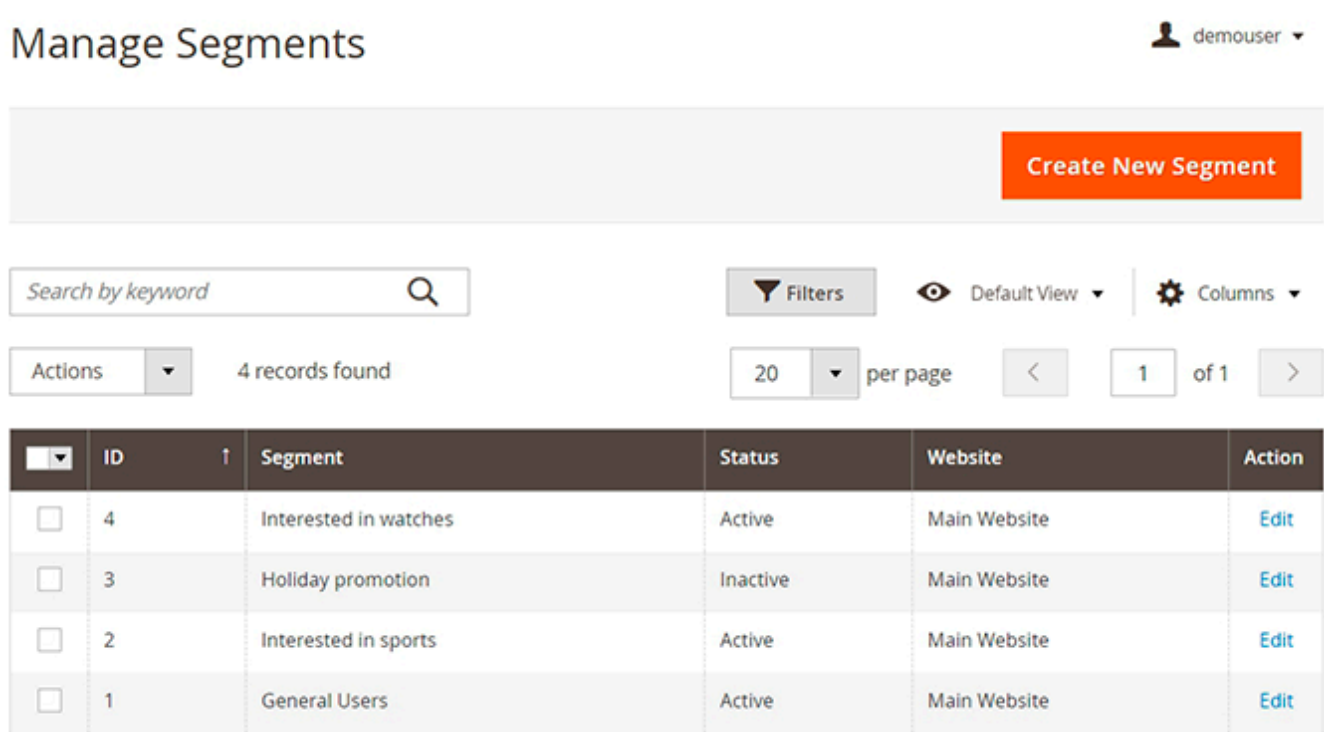

On **New Segment** configuration page, fill in all necessary fields to adjust the segment for your needs.

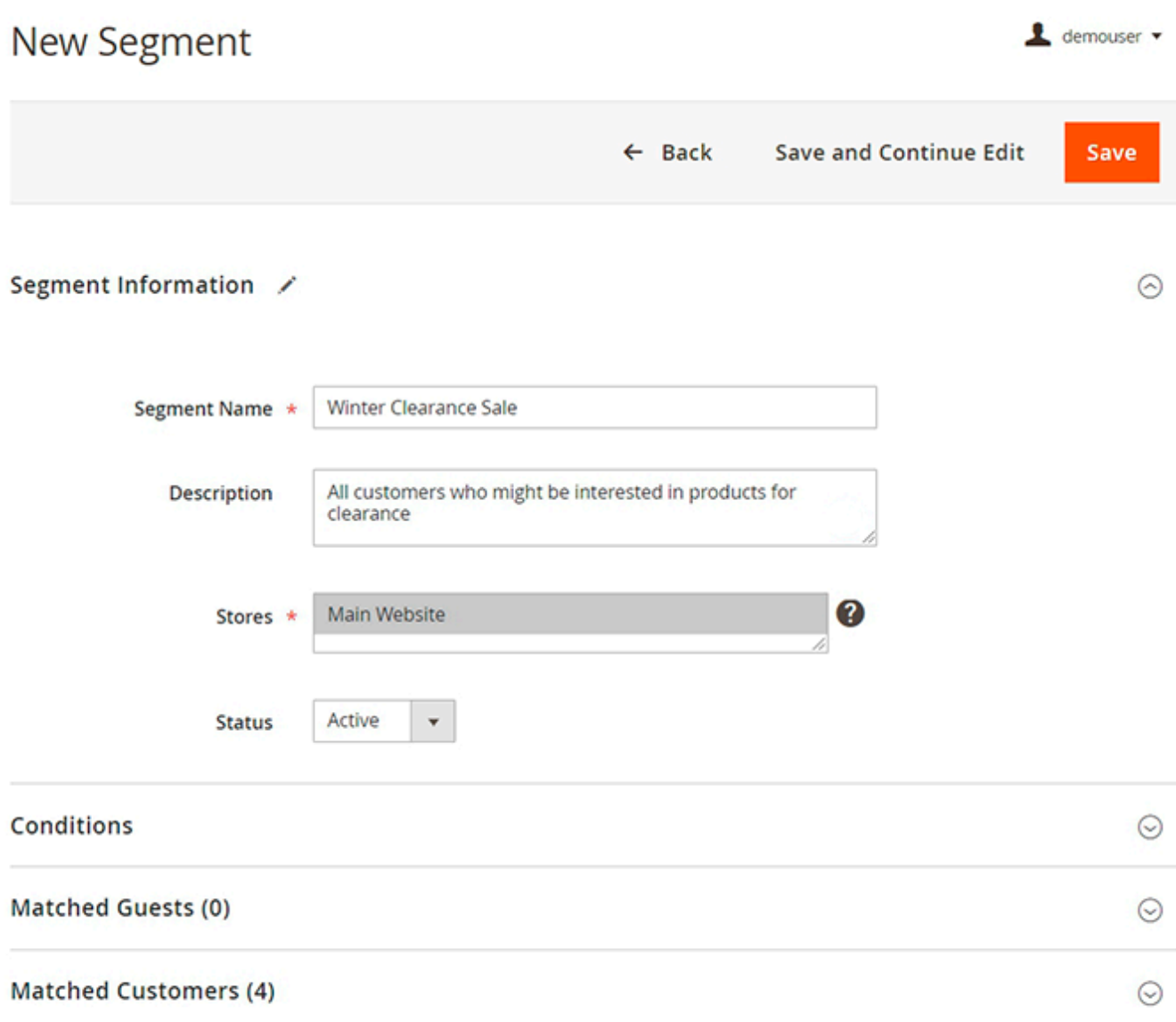

**Segment Name** - enter the name for the segment. It will be visible when configuring the Segments option for promo banners.

**Description** - add a description with some additional info, if needed.

**Stores** - choose the list of store views, for which the segment will be activated.

**Status** - set to Active, if you wish to turn on the segment. Set to *Inactive* to disable the segment.

#### Conditions

Apply the rule only if the following conditions are met (leave blank for all products)

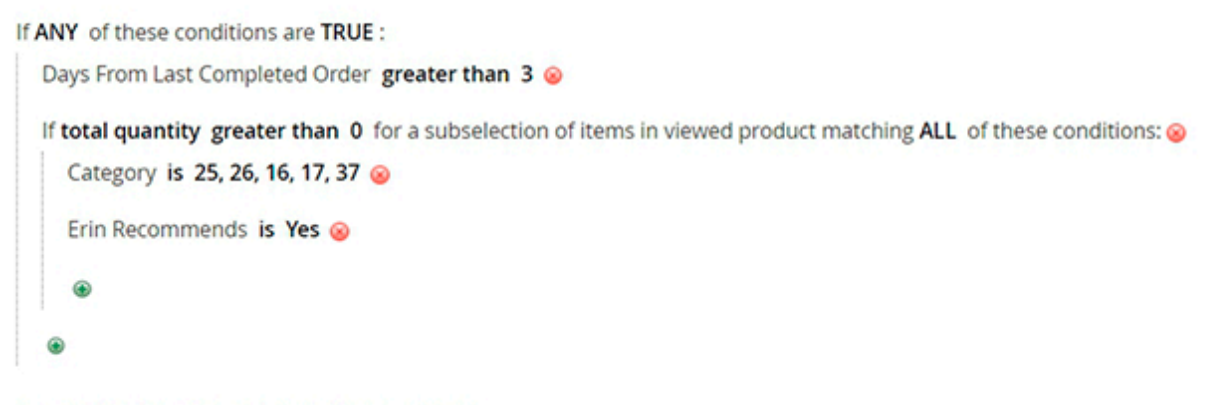

\* available for guests and registered customers

On the **Condition** tab you can configure the rules for customers segmentation. It is possible to precisely select customers that might be interested in a new promotional offer based on last viewed products and/or products in a wishlist.

Below, you can see all the customers and guests that match the created conditions.

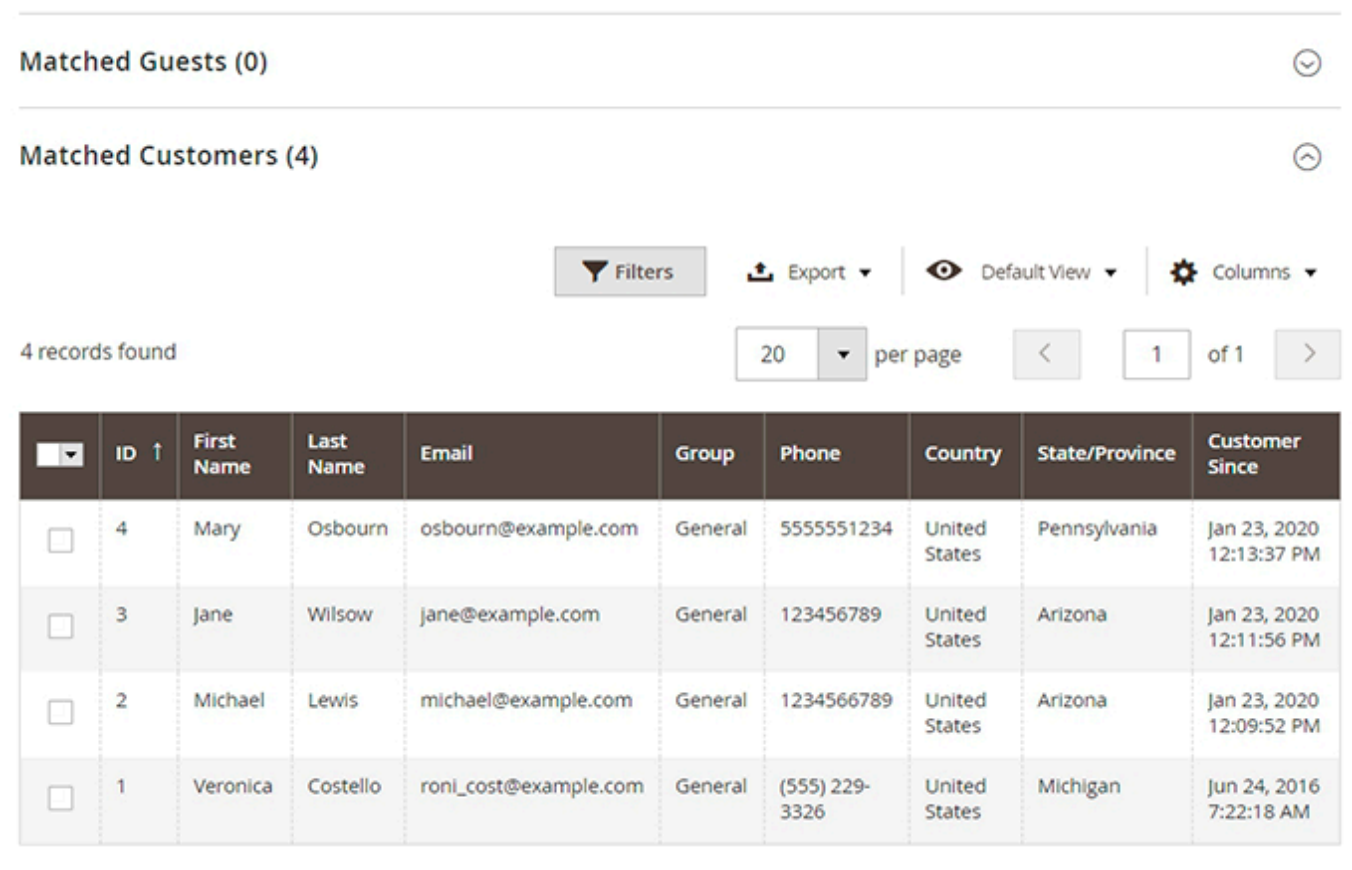

Find out how to install the **Promo Banners** extension for Magento 2 via [Composer](https://amasty.com/docs/doku.php?id=magento_2:composer_user_guide).

From: <https://amasty.com/docs/> - **Amasty Extensions FAQ**

Permanent link: **[https://amasty.com/docs/doku.php?id=magento\\_2:promo-banners](https://amasty.com/docs/doku.php?id=magento_2:promo-banners)**

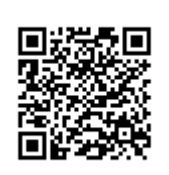

Last update: **2020/12/28 07:08**